# **Instructions for Addressing the Cisco Secure Boot Hardware Tampering Vulnerability on Cisco ISR 4000 Series Routers**

**First Published:** 2019-08-06

# **Instructions for Addressing the Cisco Secure Boot Hardware Tampering Vulnerability on Cisco ISR 4000 Series Routers**

This document provides instructions on how to address the Cisco Secure Boot Hardware Tampering Vulnerability on Cisco ISR 4000 Series Routers.

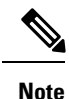

Cisco recommends upgrading Field Programmable Gate Arrays (FPGA) as a solution for the Cisco Secure Boot Hardware Tampering Vulnerability. For more details of the vulnerability and affected products, refer to <https://tools.cisco.com/security/center/content/CiscoSecurityAdvisory/cisco-sa-20190513-secureboot>.

Do not perform any power cycle or remove the power cable during the CPLD update. If there is a power loss during the update, it may result in corruption of the boot image and it may require RMA of the equipment. **Note**

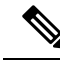

**Note**

The following procedure requires access to the console port on the router. It must be performed either locally or remotely with out-of-band access.

### **Prerequisites for Upgrading FPGA (CPLD)**

Download the image from the CCO website and copy it to USB or bootflash of the router which is scheduled for the upgrade.

#### **Table 1: FPGA Versions and Images**

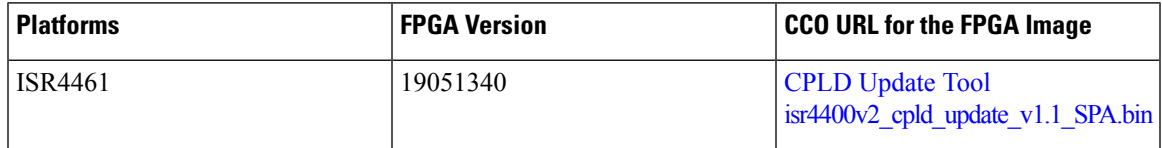

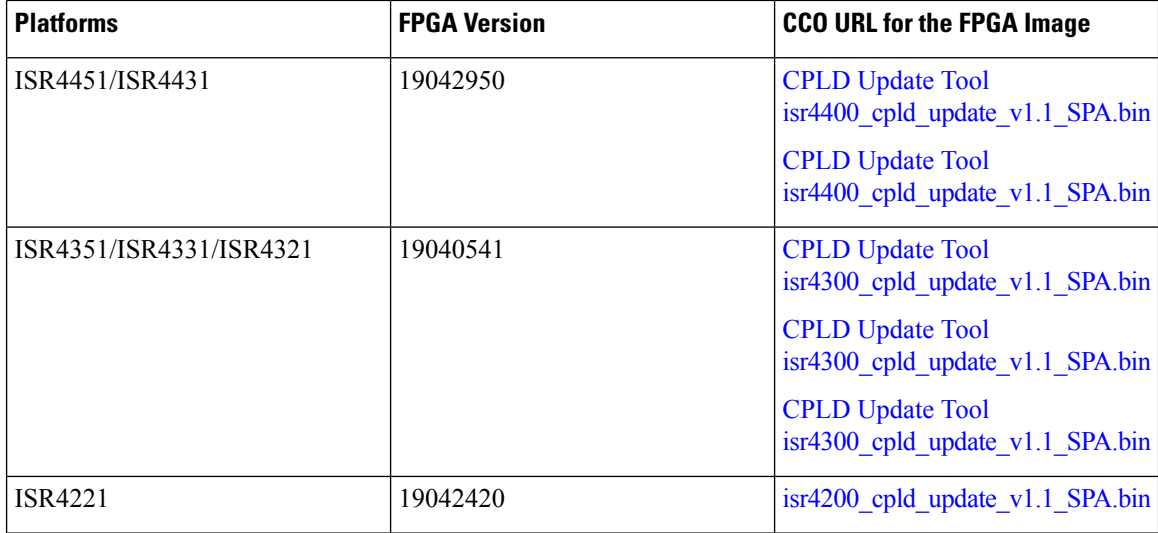

### **Upgrading CPLD**

To upgrade CPLD, run the upgrade utility image:

#### **Procedure**

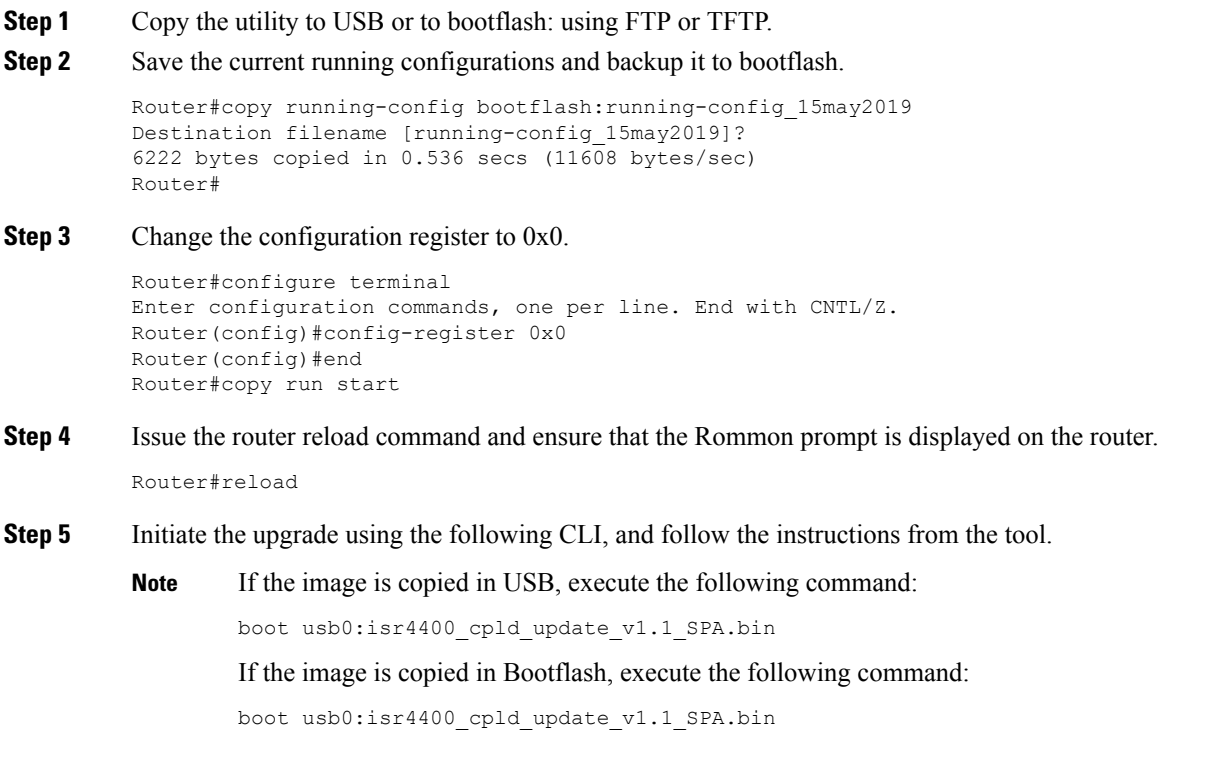

rommon 2 > boot bootflash:isr4400\_cpld\_update\_v1.1\_SPA.bin

I

```
Package header rev 1 structure detected
       TsoSize = 0Calculating SHA-1 hash... Validate package: SHA-1 hash:
        calculated 53D10090:FFB242CF:831A6271:41ABD240:234332FA
        expected 53D10090:FFB242CF:831A6271:41ABD240:234332FA
       RSA Signed RELEASE Image Signature Verification Successful.
       Image validated
           Cisco ISR4400 CPLD Programming Utility
         \star \star\star\star\star \star\star \starDO NOT TURN OFF THE POWER OR
         \star\starRESET THE BOX DURING THE UPGRADE
                                        \star \star\star \starDetected platform: ISR4451
       CPLD version: 16092742
       The CPLD is unlocked.
       Erasing CPLD image ...
        Programming CPLD image ...
        Verifying CPLD image ...
        CPLD image verified correctly !!
        *** DONE ***
       Power cycling the platform ...
                              The following message confirms the upgrade is successful:
       CPLD image verified correctly !!
       In this case, skip Step 6 and Step 7, and proceed to Step 8 for verification.
Step 6
       If the Upgrade is not successful, the following message appears: CPLD image failed to verify correctly !!
       Important Do not power cycle the platform.
       Retry the CPLD update by repeating Step 5.
Step 7
       After the retry, if the upgrade still fails, reach out to Cisco TAC for further assistance.
Step 8
       After the upgrade is complete, device power cycles automatically, and the rommon prompt is displayed to
       boot the IOS image.
       Sample IOS boot steps are:
       rommon 1 > dir bootflash:
         621353159 -rw-
        \Omegaisr4400-universalk9.16.10.01.SPA.bin
```
rommon 2 > boot bootflash:isr4400-universalk9.16.10.01.SPA.bin

## **Verifying CPLD Update**

To verify the CPLD upgrade, use the following command:

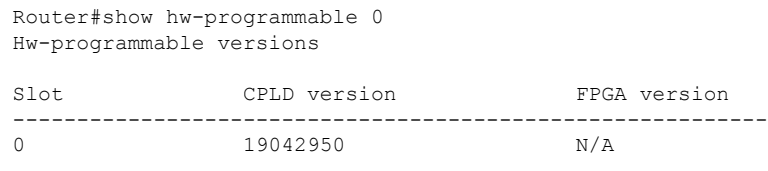

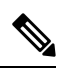

**Note** Verify the CPLD version with the platforms given in table *FPGA Versions and Images*

 $^{\copyright}$  2019 Cisco Systems, Inc. All rights reserved.